### **Missouri Department of Health & Senior Services**

## **Summer Food Service Program Online Application Instructions** 2022

As of March 1, 2007 the Summer Food Service Program (SFSP) began using an online web-based system – CNPWeb. This guide is intended to serve as a quick start guide and not a comprehensive explanation of the operation of the system.

## **Basic Application Procedures**

Go to<https://dhssweb04.dhss.mo.gov/cnp>

Log in using your User ID and Password. If you do not have one or you have forgotten it, please contact our office at (888) 435-1464.

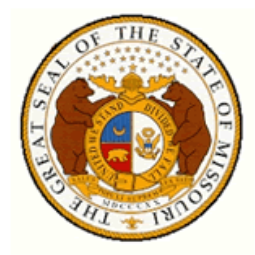

### **Missouri Department of Health** & Senior Services

**Community Food and Nutrition Assistance** 

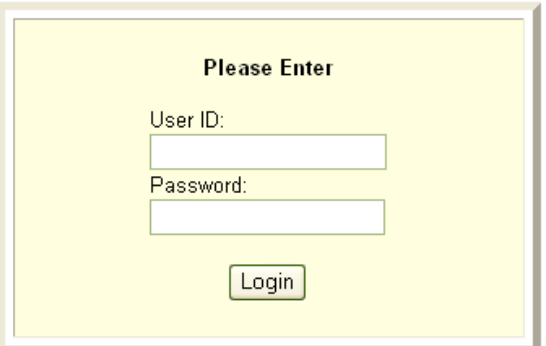

### **Program Selection**

After a successful login, you will see four puzzle pieces. Select the blue SFSP puzzle piece to proceed.

*Note: If you participate in the Child and Adult Care Food Program (CACFP), you will access either the SFSP or CACFP systems by choosing the appropriate puzzle piece.*

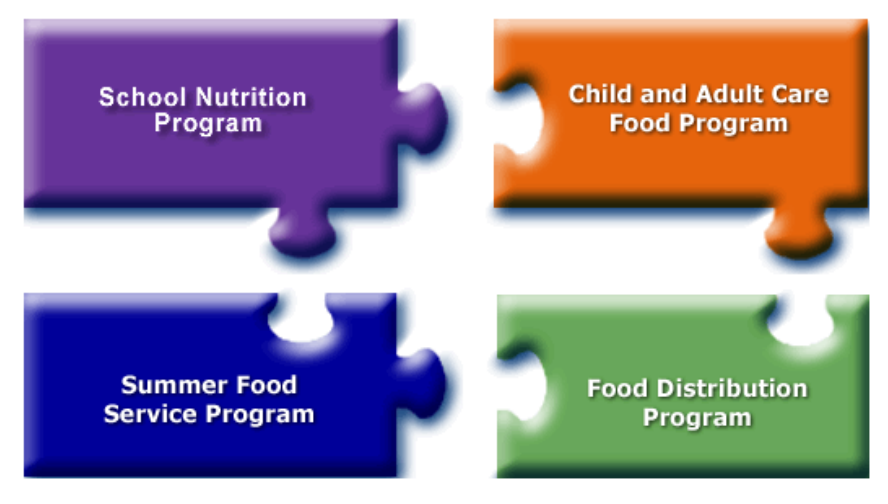

Click on a puzzle piece above for the Child Nutrition Program you wish to access!

**Exit Web Site** 

#### **Notification Page**

Once you click on the appropriate puzzle piece, you will be directed to the notification page. This is where important SFSP information will be posted. This page will include links to instructions, forms, program news and updates. After carefully reading this page, click **Continue**.

## Welcome to the **Summer Food Service Program CNPWeb System**

### **Program Year Selection**

Choose the appropriate program year.

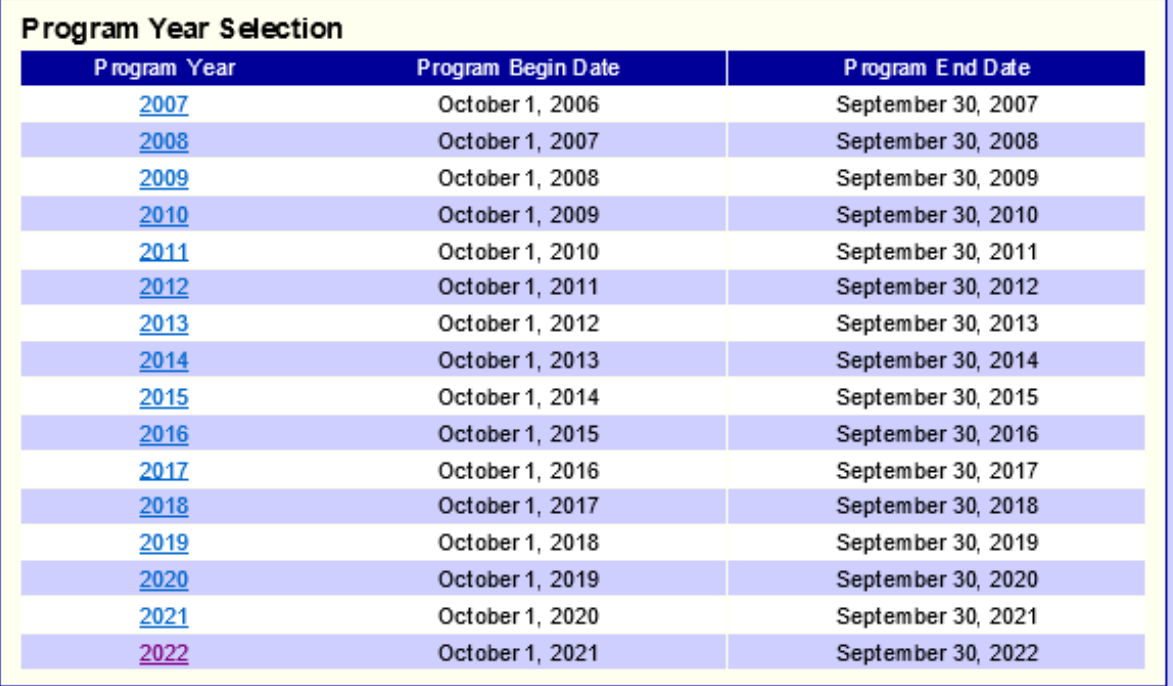

### **Sponsor Summary page**

Select the **Applications** tab.

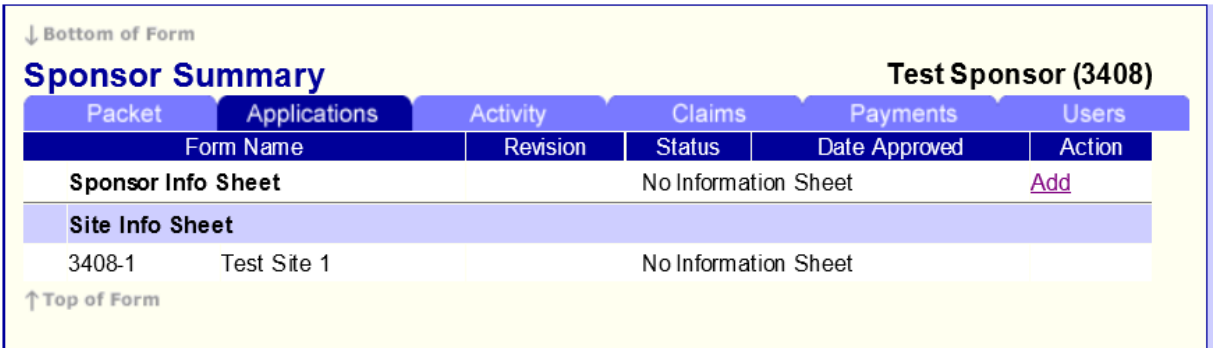

### **Sponsor Information Sheet**

Click on **Add** to the right of **Sponsor Info Sheet**.

After you click **Add**, the **Sponsor Information Sheet** will open and you will be able to enter the required information.

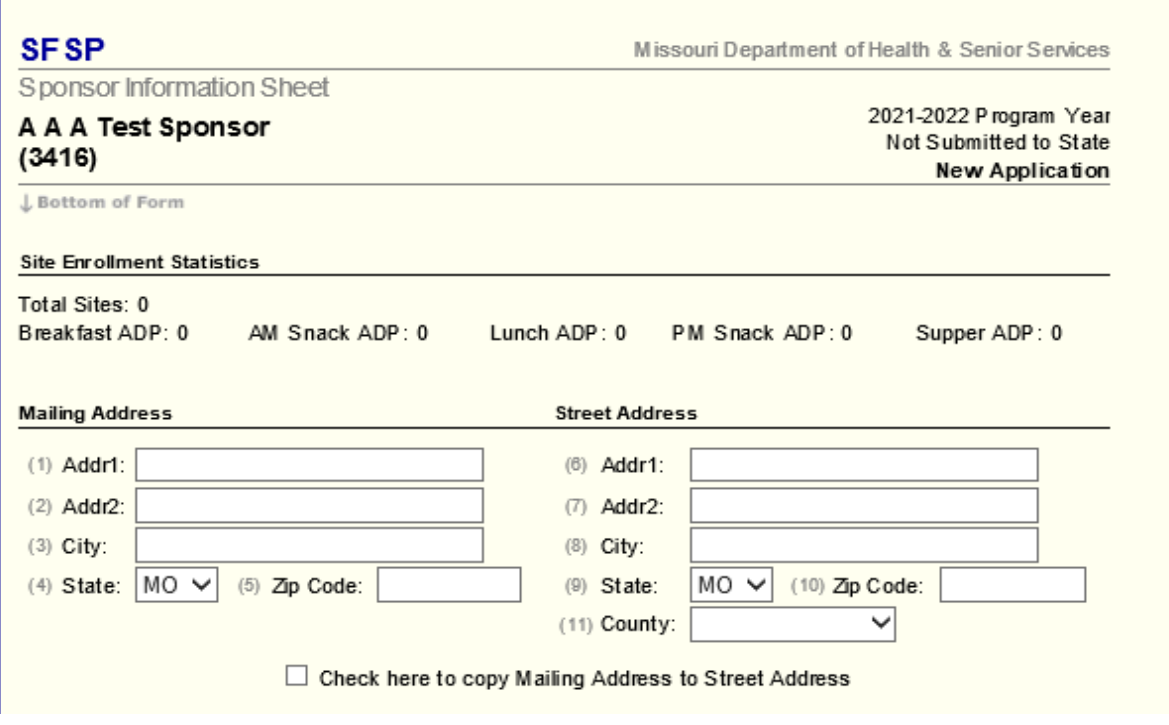

The **Responsible Individual** is an individual who has final administrative and financial responsibility for operating the federal program under agreement with the Missouri Department of Health and Senior Services (DHSS). This individual has signature authority for the SFSP operations and will be held responsible for any determination of serious deficiency in the operation of the program. The **Food Program Contact** is an individual that can answer questions regarding the day-to-day operations of the program.

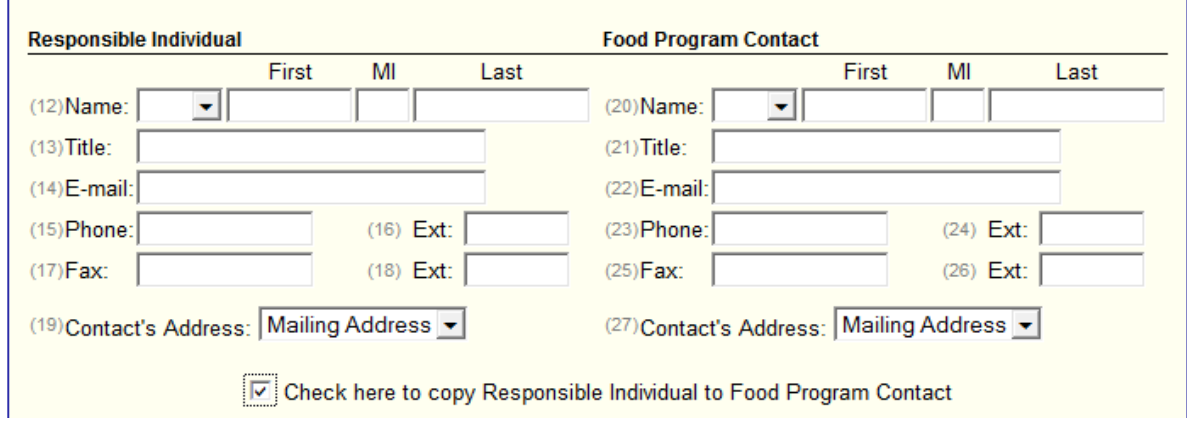

The **Financial Contact** is the individual who will answer questions regarding funding sources and budgets. Please ensure you have at least two separate individuals as contacts for the program.

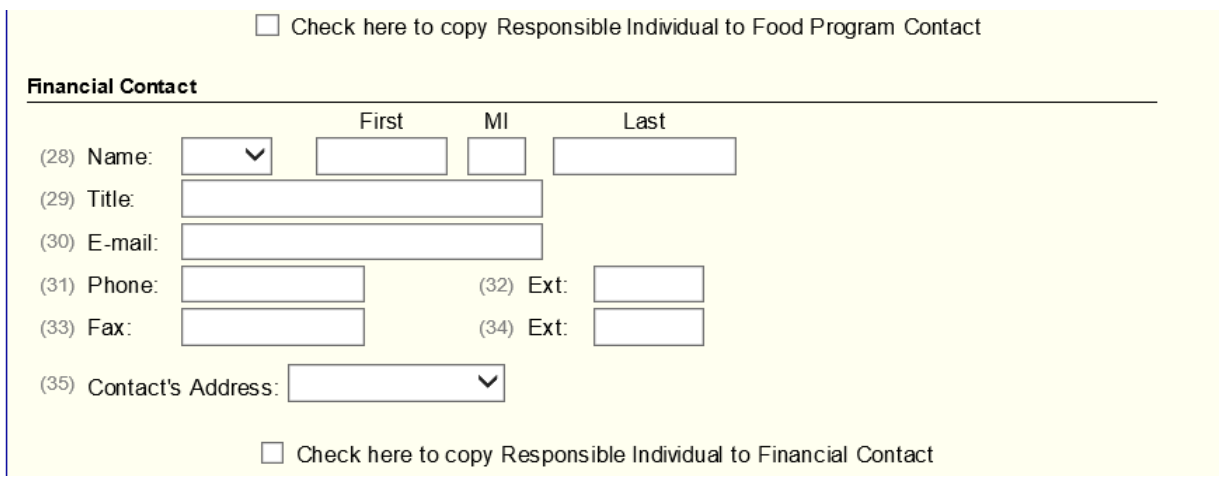

The **General Information** section is where you will document what type of sponsor you are along with entering meal service information to include your **Method of Meal Preparation**.

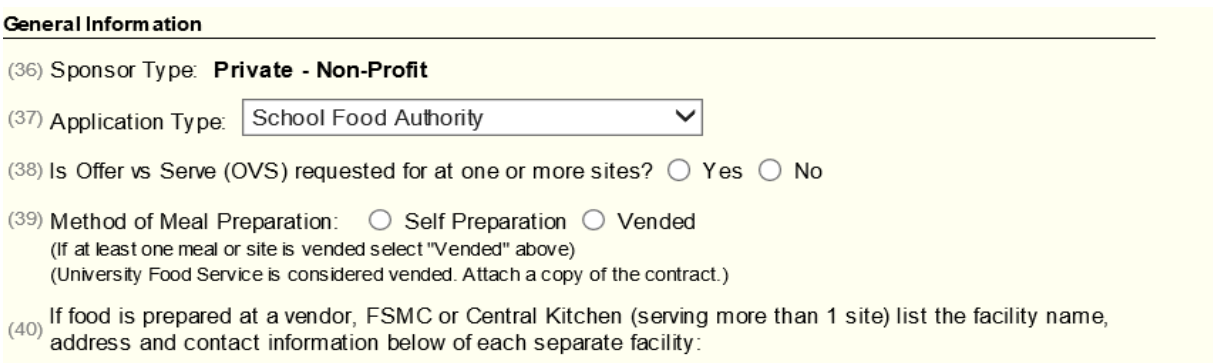

If you are utilizing a Food Service Management Company (FSMC), please list the name of the FSMC in the box titled **Facility Name.** For example - OPAA. If this FSMC serves all of your sites, you do not need to list each site separately.

If you are utilizing a Central Kitchen or a School Vendor, list the name of the location in the box labeled **Facility Name**.

If you choose **Central Kitchen**, be sure to list the sites served by each Central Kitchen in box 41. Click **Add Lines** to enter additional food preparation facilities.

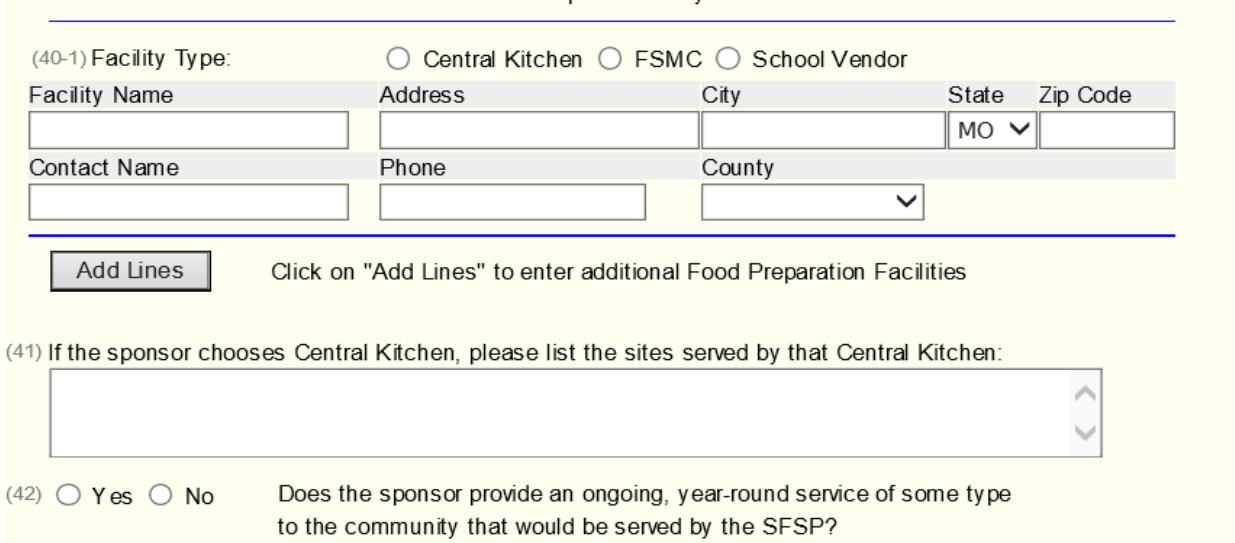

Advances are funds requested prior to service of the meals. These funds are recouped at the time of the claim following the advance. DHSS staff will review the requested amount and approve an amount based on prior meals claimed or projected average daily attendance. Please note that your requested advance amount may not be the approved advance amount. Sponsors that request an advance will receive an email if their advance amount is adjusted.

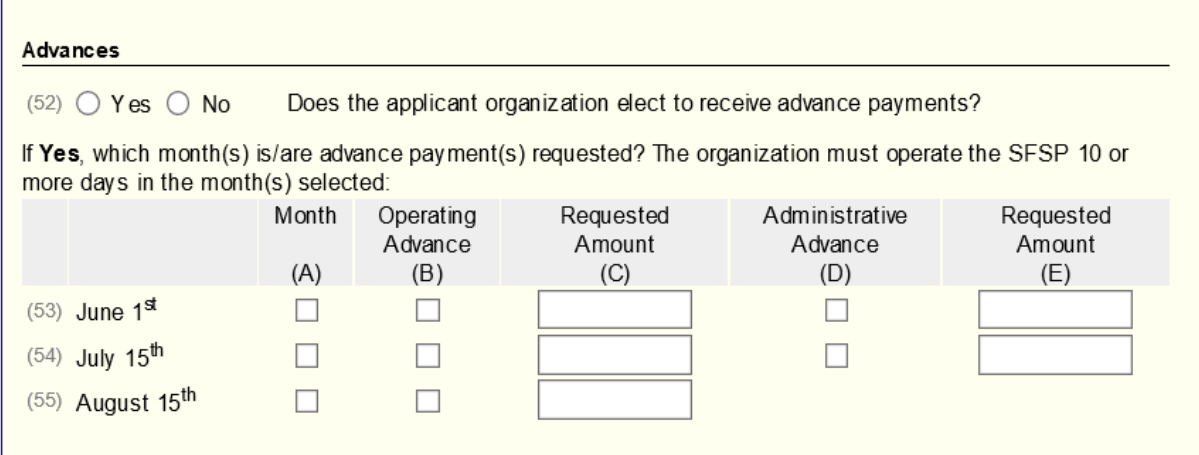

You must check the **Certifications** (box 56) to submit your **Sponsor Information Sheet** to DHSS for approval. After checking that box, click **Save**.

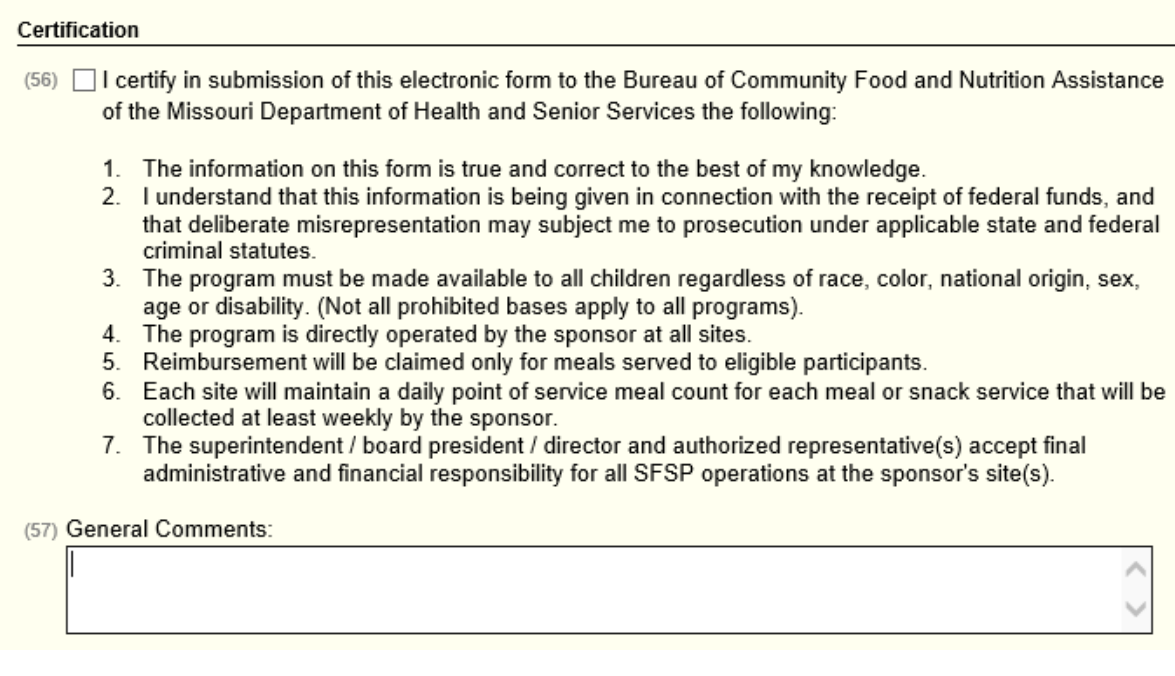

If there are sponsor application errors, an error message will be generated with the error(s) highlighted.

**Post Confirmation** 

The Sponsor Information Sheet was posted to the database with a status of Errors Detected.

The form entered failed to pass the edit process because of either incomplete or incorrect information. These errors must be corrected before the form can be approved by DHSS. Please return to the entry form to review the errors and make the necessary corrections.

Click here to go to the Sponsor Information Sheet Listing or select another option from the menu above.

If there are errors click **here** which will take you back to the **Sponsor Summary** page.

Click on **Edit** under the **Action** heading to the right of **Sponsor Info Sheet**.

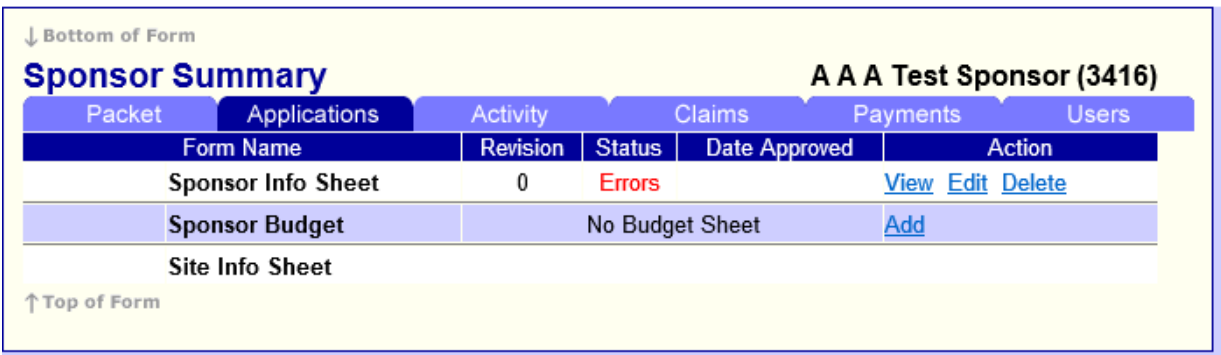

There will be a screen similar to the following, with the errors highlighted.

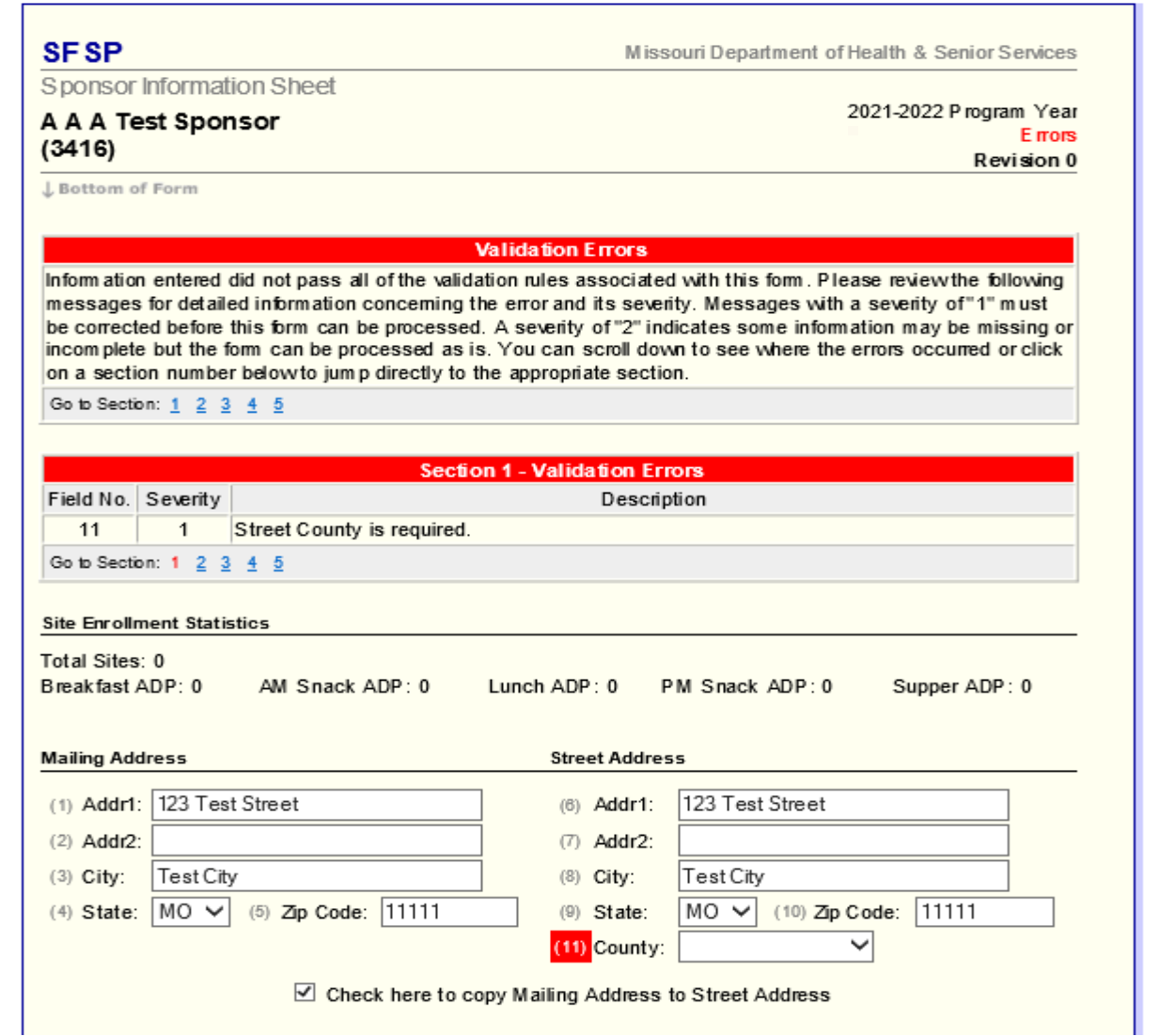

Review the errors noted in red on the **Sponsor Information Sheet**. Correct the errors on the page, then check the **Certification** box at the bottom and click **Save**.

Next, you will see a **Post Confirmation** message which indicates the **Sponsor Information Sheet** is in **Not Submitted to State** status.

# Post Confirmation The Sponsor Information Sheet was posted to the database with a status of Not Submitted to State. When you have completed entering all of the forms required, please submit them to DHSS for final approval. Click here to go to the Sponsor Information Sheet Listing or select another option from the menu above.

Click **here** to return to the **Sponsor Summary** page. You may now proceed to the **Sponsor Budget.**

### **Sponsor Budget**

A program's budget for the SFSP should include estimated spending for the entire summer program. The budget includes separate sections for administrative costs and for operational costs. If a staff member's duties include both administrative and operational activities, their summer wages should be included in both sections with the appropriate hours per day spent in that duty category.

\*Per USDA, all sponsors (including schools) are required to complete a budget.

Click **Add** to the right of **Sponsor Budget**, complete the budget, and press **Save**.

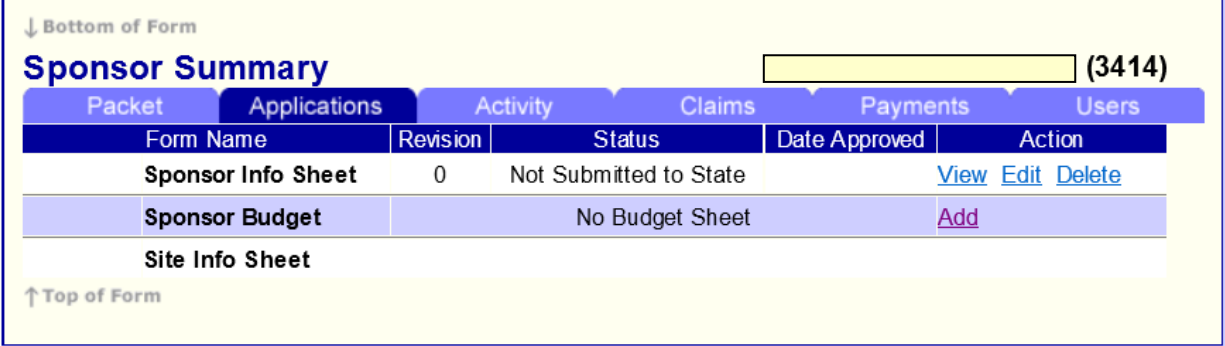

If there is a budget error, the error will be highlighted, similar to the **Sponsor Info Sheet.** Return to the **Sponsor Budget**, correct the errors, and click on **Save**. The **Post Confirmation** for the **Sponsor Budget** should indicate a status of **Not Submitted to State**.

# **Post Confirmation** The Sponsor Budget was posted to the database with a status of Not Submitted to State. When you have completed entering all of the forms required, please submit them to DHSS for final approval. Click here to go to the Sponsor Budget Listing or select another option from the menu above.

Click **here** to return to the **Sponsor Summary** sheet. Your Sponsor Summary should now look like this:

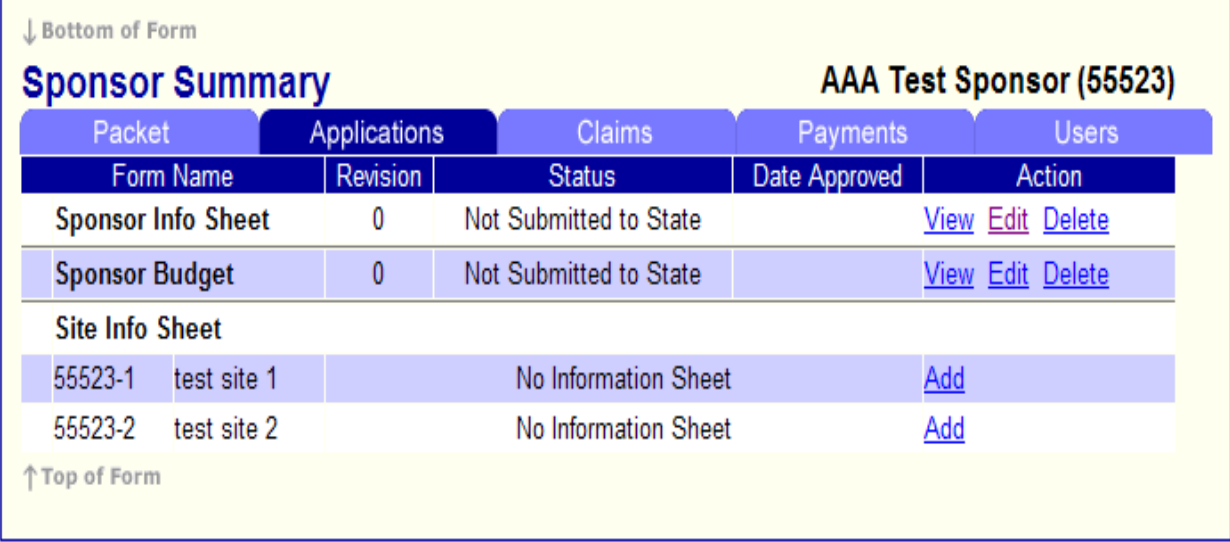

### **Site Information Sheets**

**Site Information Sheets** are required for each site where a meal service will take place. Click on **Add** to the right of an individual **Site Info Sheet** and complete the sheet. If a site that was in operation during a previous year will not be operating during the current year, contact DHSS staff (888-435-1464) to inactivate the site.

\*Note: If you have a new meal service site, a paper Site Information Sheet will need to be completed and submitted to DHSS to add that site. Paper Site Information Sheets (PDF fillable) can be found at [www.health.mo.gov/sfsp](http://www.health.mo.gov/sfsp) on the Applications and Forms webpage.

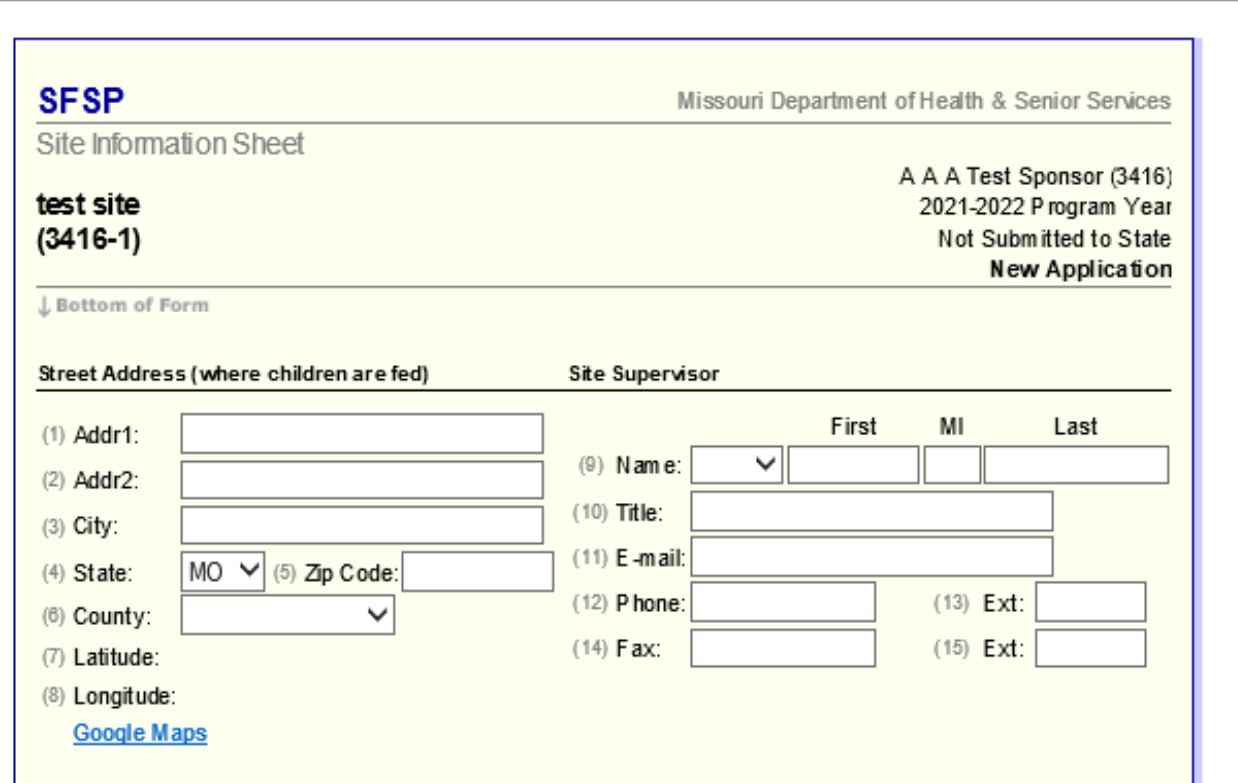

The **General Information** section is where you will document the type of site it is.

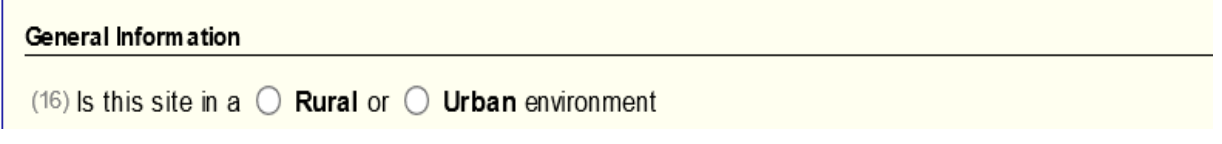

**Rural or Urban**? Is this site considered rural or urban based on the USDA Rural Designation Tool found at: [https://www.fns.usda.gov/rural-designation.](https://www.fns.usda.gov/rural-designation) If this tool designates your site as **Urban**, but you believe your site(s) are **Rural**, please contact the DHSS staff for direction.

The **Operating Dates** section is vitaly important to keep current. Each site's beginning date and final ending date should be listed. The actual number of days the site will be in operation must be listed in the appropriate month.

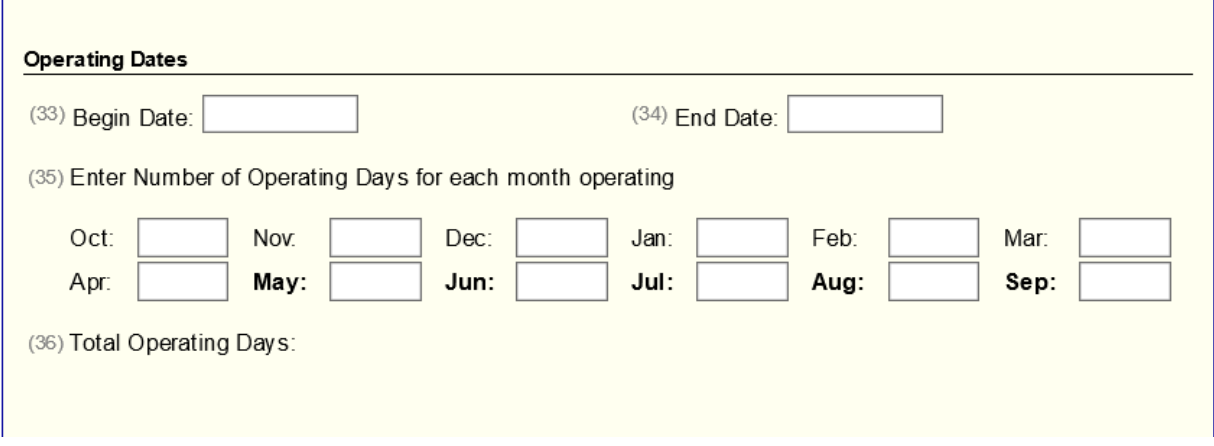

Days not in operation during each month must be listed in box 48. This will include holidays like the 4<sup>th</sup> of July or days closed that would normally be days of operation. Ensure these days are not included in your operating days for the month.

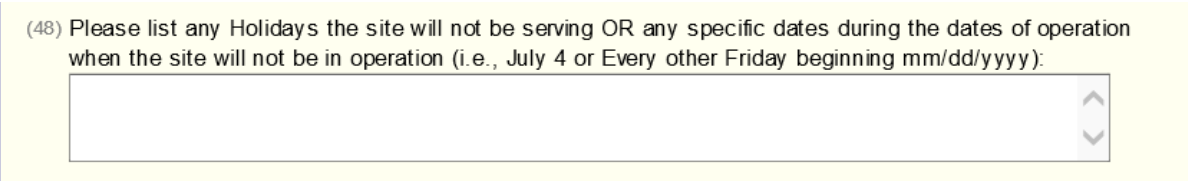

The **Meal Service** section provides information that is specific for the meal service at the site.

For each meal you are serving at your site, you must identify the **Meal Type** and how the meal will be prepared: **Self-Prep**, **Vendor**, **FSMC**, or **Central Kitchen**. This is especially beneficial for those sponsors who may have multiple sources for single sites and those that have multiple sites with differenet food sources.

In the first drop-down box, select whether the meal is **Self-Prep (S), Central Kitchen (C),** or **Vended (V).**

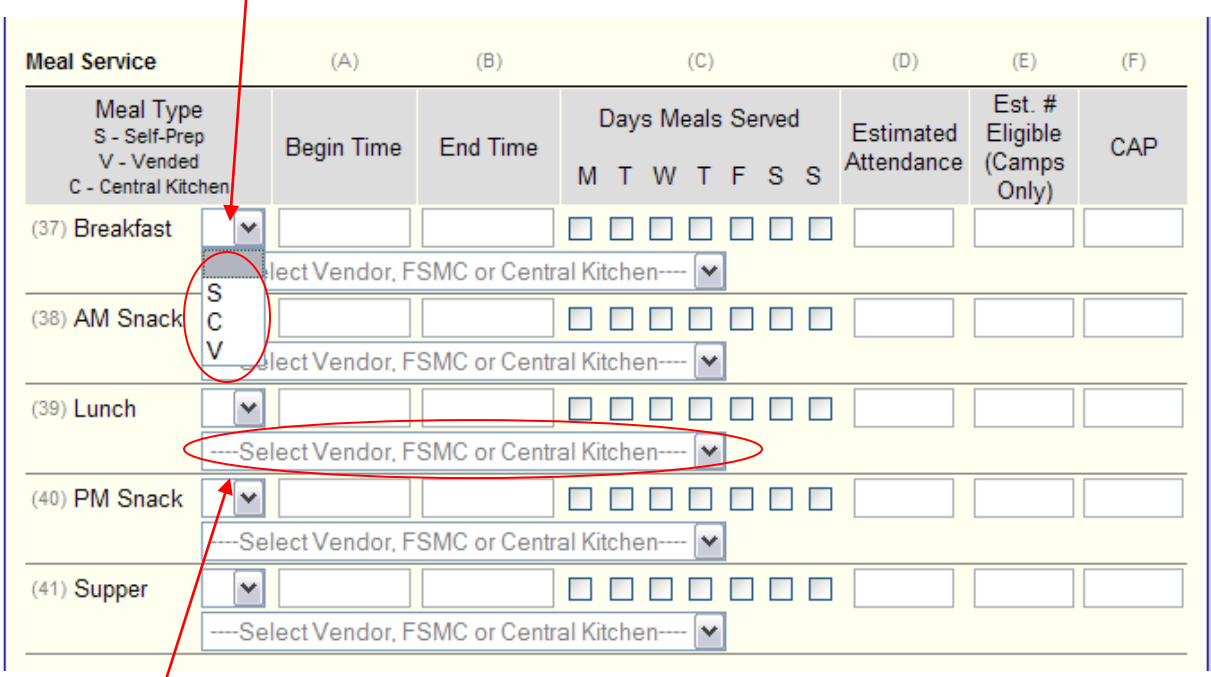

If you selected **Vended** or **Central Kitchen**, you are required to select one of the food sources that you have entered on your **Sponsor Information Sheet**. Select the correct food source from the drop-down list.

**Meal Time Waivers** are waivers you can request for individual sites if the meal service time is outside of your regularly allowed time. For example: You have a field trip and the meal service time for that particular day needs to be adjusted.

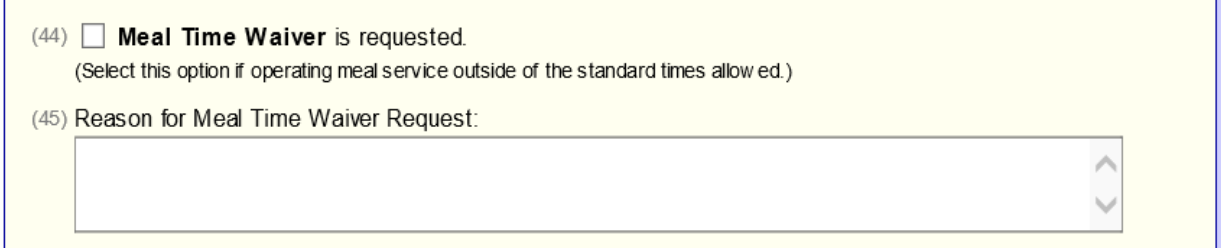

Each site application must be certified. Check the **Certification** box and click **Save**.

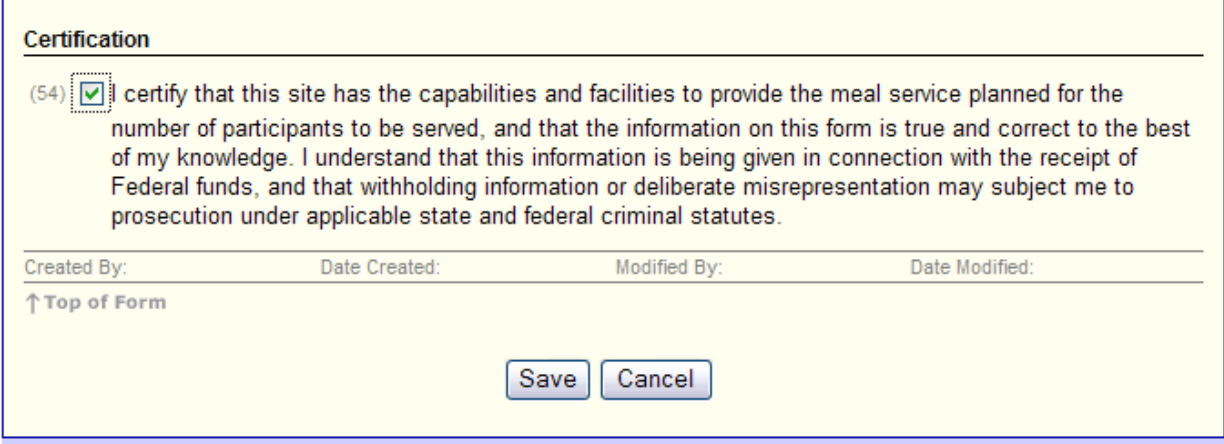

If there is a **Site Info Sheet** error(s), it will be highlighted. Return to the **Site Info Sheet**, correct the errors, and click **Save**.

If there are no errors or if you have corrected all errors, you will see a **Post Confirmation** message that indicates the **Site Information Sheet** is in **Not Submitted to State** status.

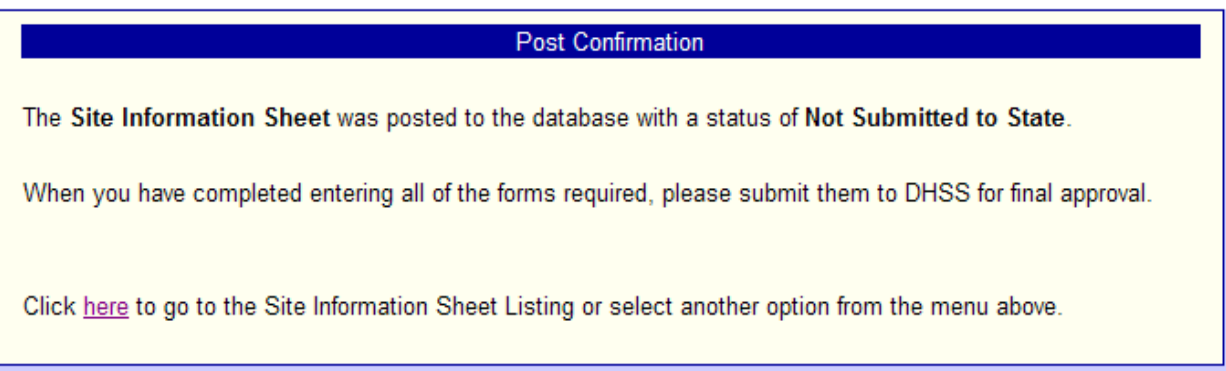

Click **here** to return to the **Sponsor Summary** sheet.

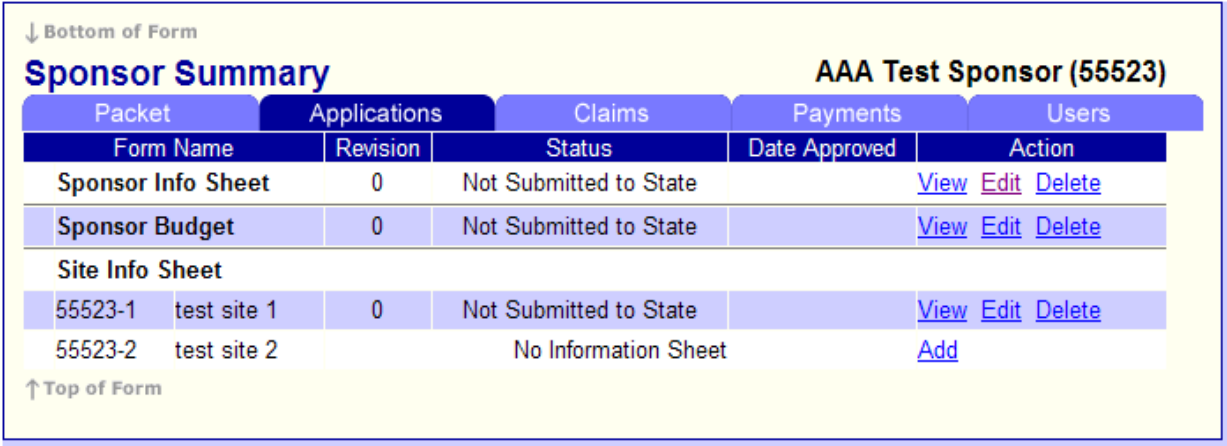

Repeat the above steps for each additional site.

Once the **Sponsor Information Sheet**, the **Sponsor Budget**, and the **Site Info Sheets** for each site have been completed and are in **Not Submitted to State** status, you must update the Packet tab.

### **Packet tab**

From the **Sponsor Summary** page select the **Packet** tab.

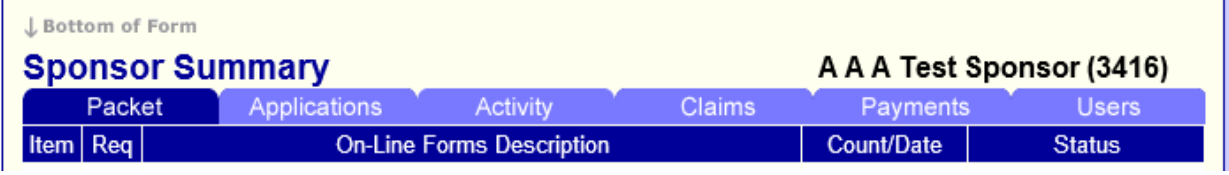

Once you select the **Packet** tab you will be able to verify that all on-line forms in the **On-Line Forms Description** section are in **Not Submitted to State** status.

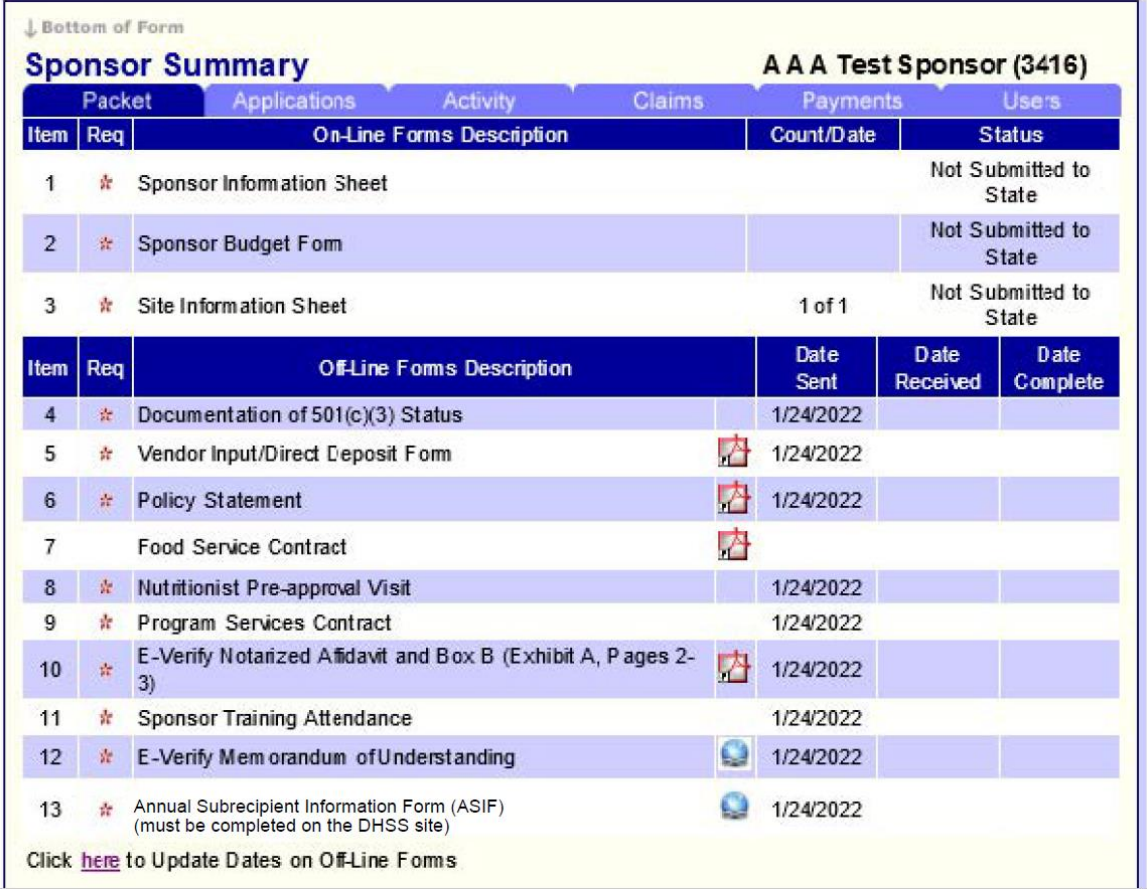

Any **Item** with the asterisk (\*) beside it must be completed and the date entered in the date sent column. To enter the date for each **Item** with an asterisk (\*) in the **Off-Line Forms Description** section, click **here** at the bottom.

Once you click **here**, text boxes will appear for you to enter the dates for each **Item** listed.

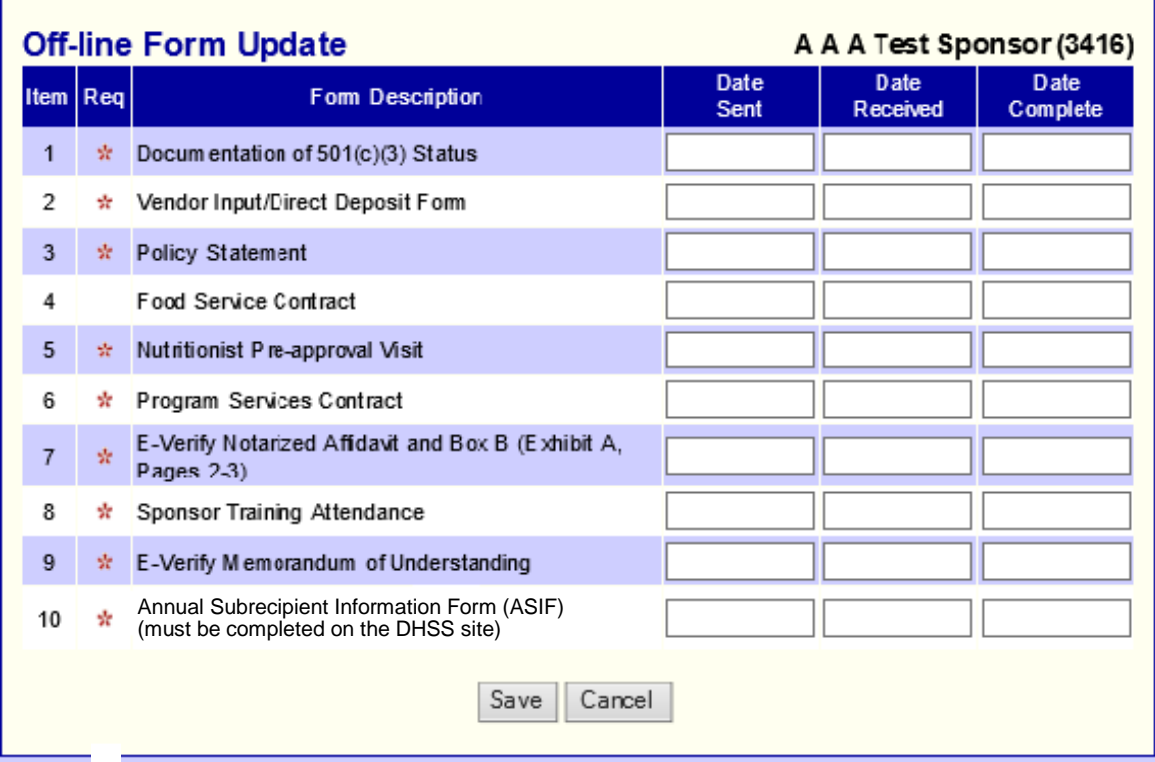

### **Food Service Contract**

All SFSP Sponsors with a Food Service Management Company must submit a copy of their current food service contract and any amendment to that contract.

### **Annual Subrecipient Information Form (ASIF)**

All SFSP Sponsors are required to complete the ASIF annually to be eligible to participate in the program. The form can be accessed on the Department of Health and Senior Services home page at<https://health.mo.gov/information/asif/index.php>.

Once this has been completed, you are required to enter the date of completion in the **Date Sent** column for the appropriate line in the **Off-line Form Update** portion of the packet.

Click **Save**.

### **Submit**

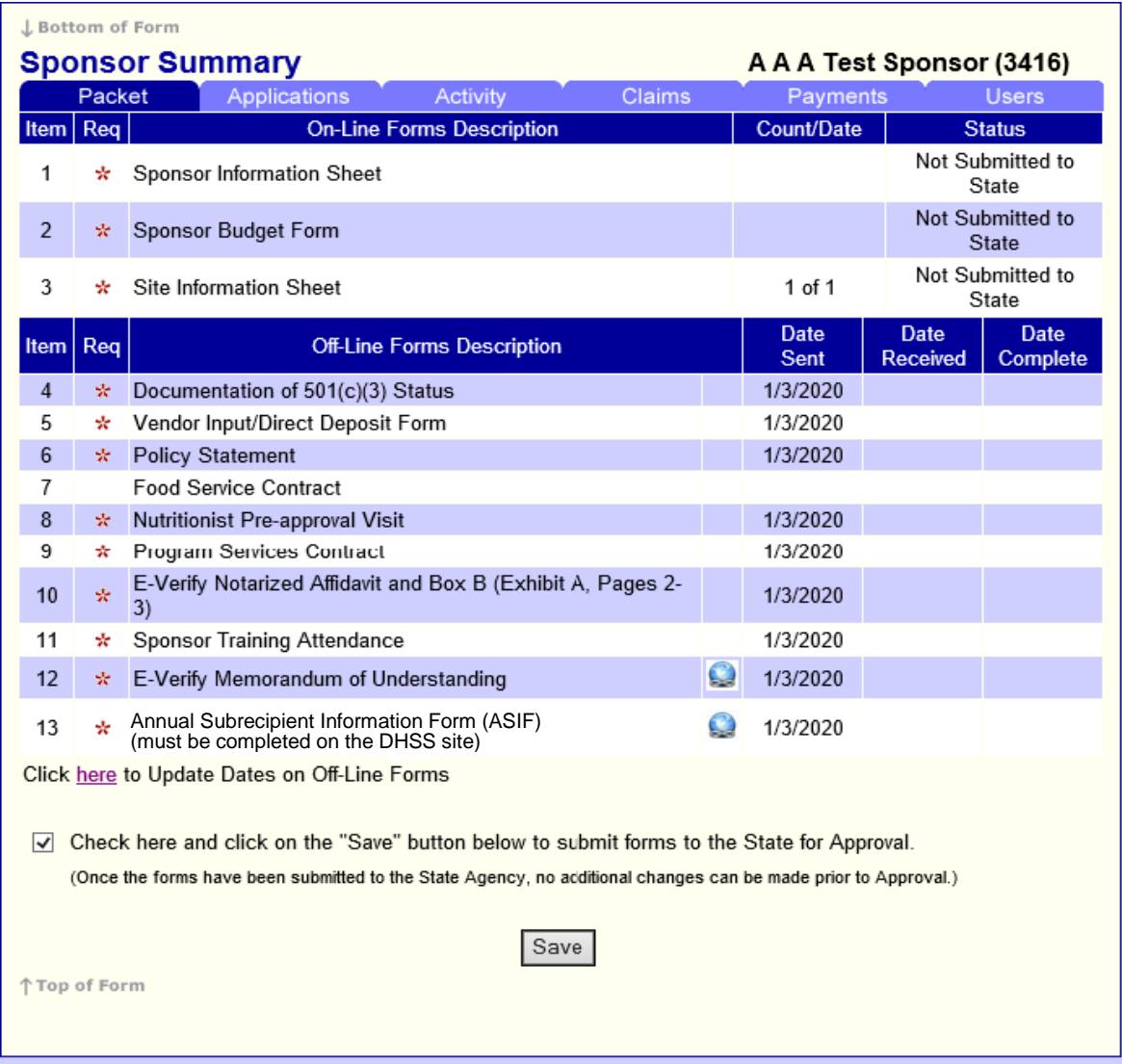

In order to submit all information to DHSS for review and approval you must check the box at the bottom and click on **Save**. This will submit all information to DHSS and will be indicated with **Pending Approval** listed in the **Status** column. Your application has now been properly submitted to the state for review.

Please check the **Sponsor Summary** page in CNPWeb frequently to review your application status. When the status indicates **Approved**, your application has been approved by DHSS.

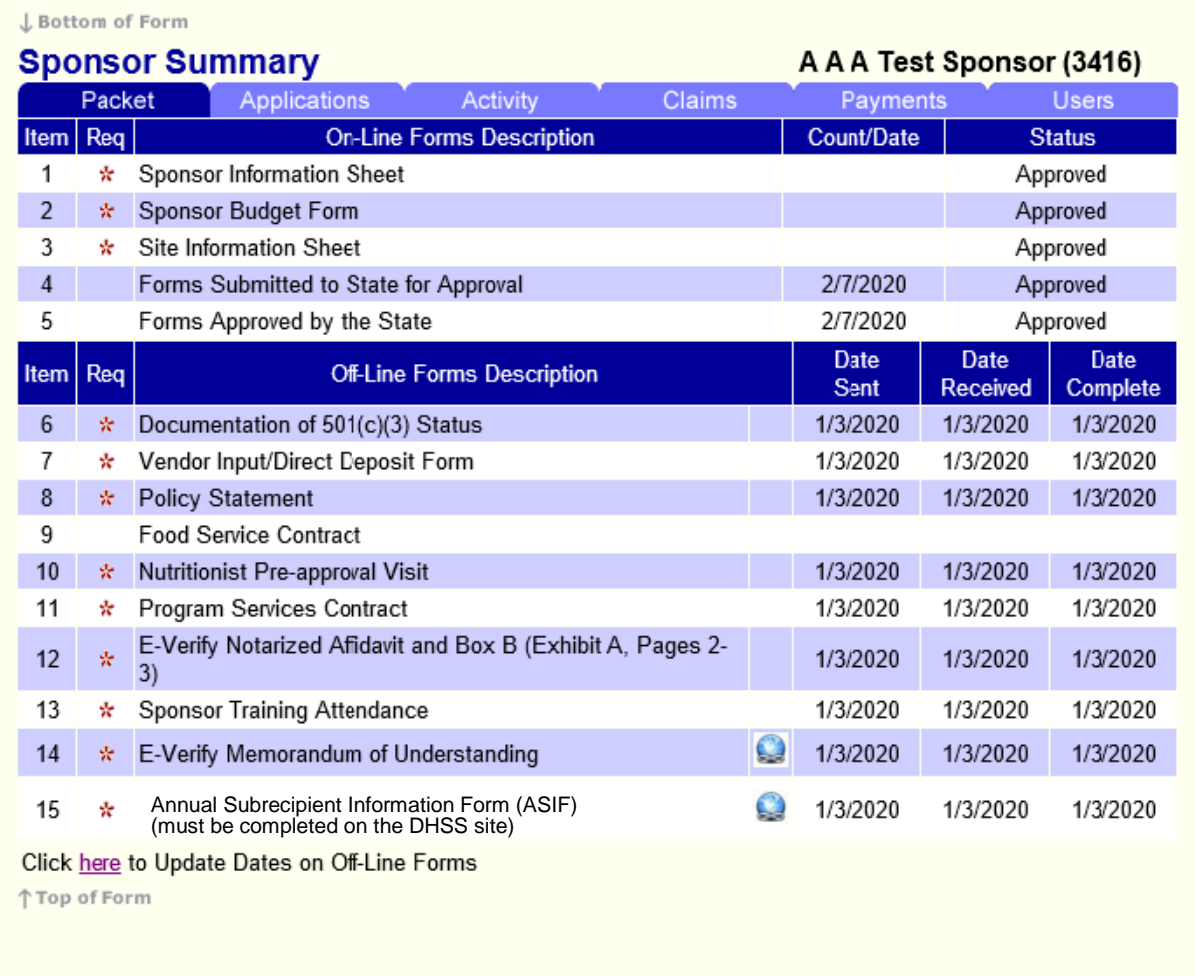

Please note that your application is not complete and will not be approved until all required **Items** indicated with an asterisk have been received by DHSS.

## Tips for Navigating the Web-Based System

- 1. Do not use Internet Explorer's **Back** button. Use the menu in CNPWeb in the blue section at the top left of the screen, or use the "breadcrumb trail" under the blue bar to navigate from screen to screen.
- 2. Each time you submit the **Site Info Sheet** or a claim, even if it has errors, it is saved on the server and will be there if you need to logoff and come back to complete at a later time.
- 3. Use the tab key to navigate from field to field or use your mouse to point and click into the field you want to complete. Try not to use the **Enter** key. If you do, the **Site Info Sheet** or the claim will submit in an error status.
- 4. If you are in **View** mode, changes will not be saved. If you want to make changes, make sure you click on **Edit** or **Revise**.
- 5. Claim revisions are filed after the original claim or a previous revision is in **Paid** status.

## User Notes

- 1. Click the **Users** tab to view individuals who have access to submit application and claim information for your organization.
- 2. Inform the DHSS staff immediately if an individual with access to CNPWeb is leaving your organization. Their access to the system will be revoked.
- 3. Submit a Network User Access Request form to request CNPWeb access for new employees. This form can be found at [www.health.mo.gov/sfsp](http://www.health.mo.gov/sfsp) under Applications and Forms.
- **4. User IDs and passwords are assigned to individuals only and may not be shared.**